**PASSO A PASSO: RECADASTRAMENTO OBRIGATÓRIO DOS CORRETORES DE IMÓVEIS**

**Instale a versão do aplicativo de acordo com o sistema utilizado no aparelho celular:**

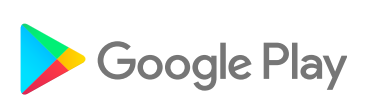

## **I-Corretor para ANDROID:**

**https://play.google.com/store/apps/details? id=br.net.conselho.app&hl=pt\_BR**

## **I-Corretor para IOS:**

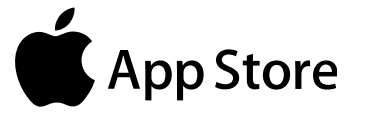

**https://apps.apple.com/br/app/ i-corretor/id1492642109**

**ou faça diretamente no site: https://app.conselho.net.br**

**último prazo! 30/09**

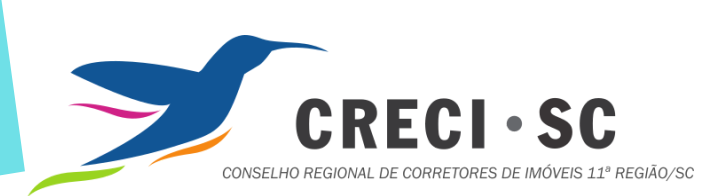

NA TELA DO APLICATIVO **PRIMEIRO É NECESSÁRIO CRIAR UM USUÁRIO. CLIQUE NA OPÇÃO:** "NÃO É CADASTRADO NO **APP? CLIQUE AQUI."** 

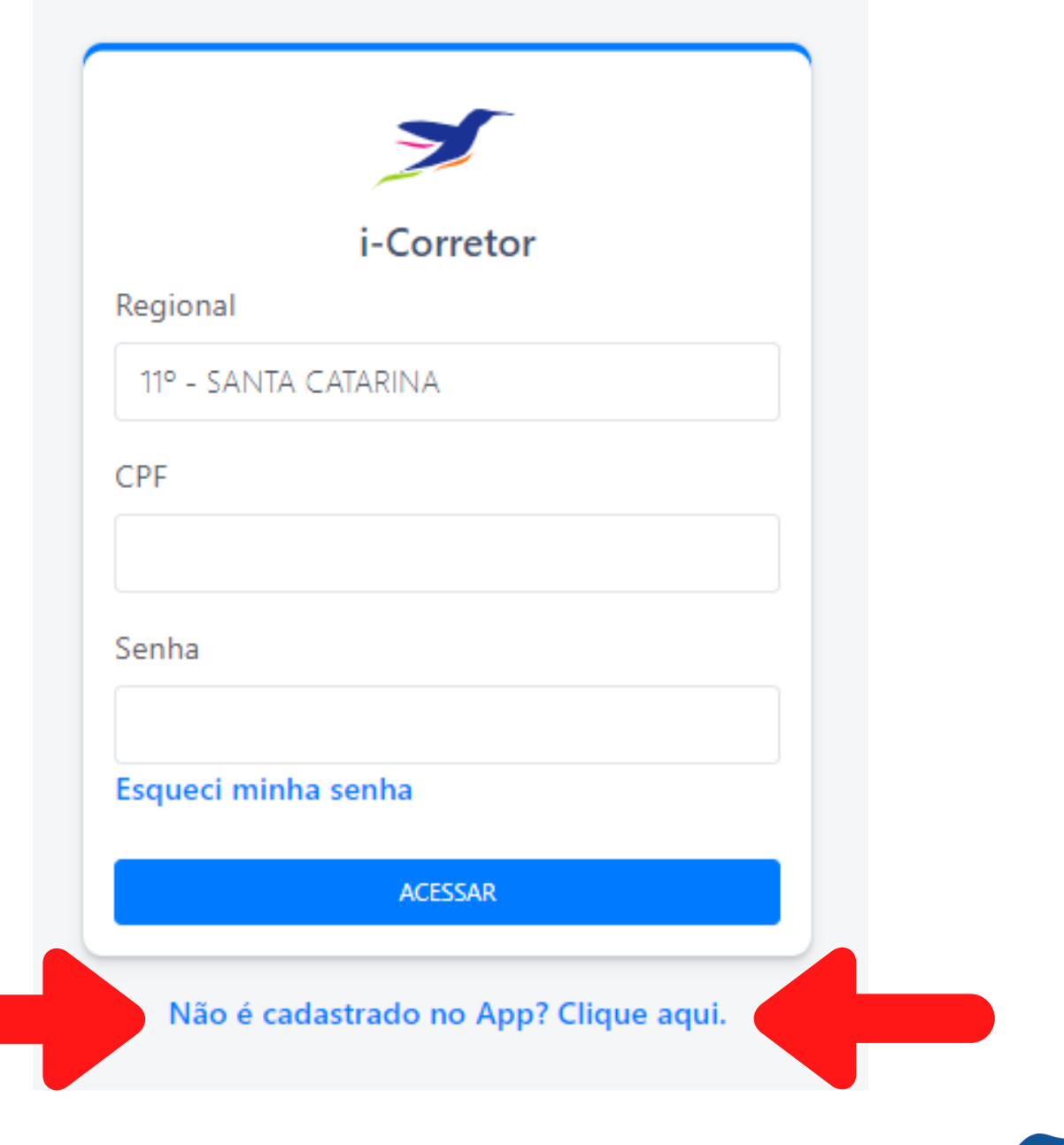

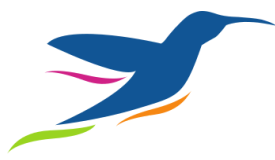

#### **PREENCHA SEUS DADOS PRINCIPAIS**

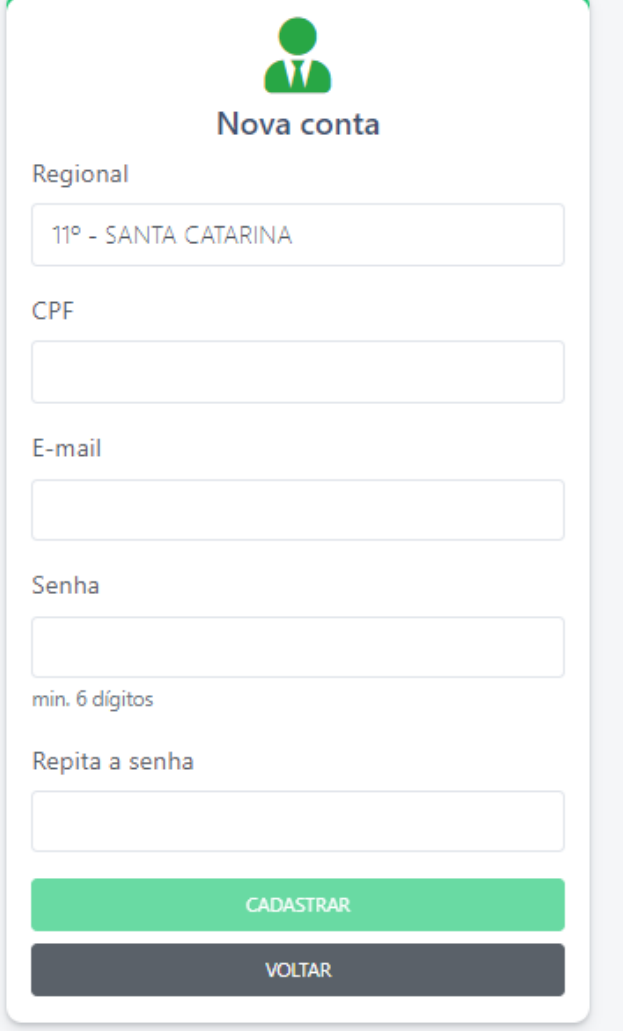

- **1. Selecione a Regional Preencha o CPF** 1. **11ª SANTA CATARINA**
- **Insira o E-mail e senha utilizado no último recadastro do Sistema COFECI-CRECI**

**Você receberá um e-mail de validação da criação da conta!**

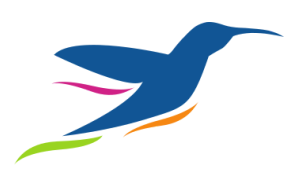

#### **NÃO LEMBRA O E-MAIL?**

#### **Opções:**

#### **Via Plataforma "Consulte seu Corretor":**

- **Descubra o E-mail cadastrado no Banco de Dados do CRECI. Acesse: https://www.crecisc.conselho.net.br/form\_pesquisa\_ cadastro\_geral\_site.php**
- **Pesquise seu nome e ao aparecer o seu perfil, clique no ícone caso apareça esta opção.**
- **Envie uma mensagem de teste e monitore todas as possíveis Caixas de E-mail que você ainda tem acesso, inclusive Caixa de Spam e Lixo Eletrônico.**

#### **IMPORTANTE:**

#### **Se não tiver a opção de envio de E-mail ou não receber nenhuma mensagem, veja opção abaixo:**

#### **Via novo Portal de Atendimento Online:**

- **Acesse: https://atendimento.crecisc.conselho.net.br/**
- **Faça um breve cadastro com CPF e nova senha**
- **No menu principal, escolha:**

**1) NOVO REQUERIMENTO**

- **2) I-CORRETO RECADASTRAMENTO**
- **3) Ajuste de Cadastro**

**E solicite a atualização de E-mail cadastrado.**

# **NÃO LEMBRA A SENHA?**

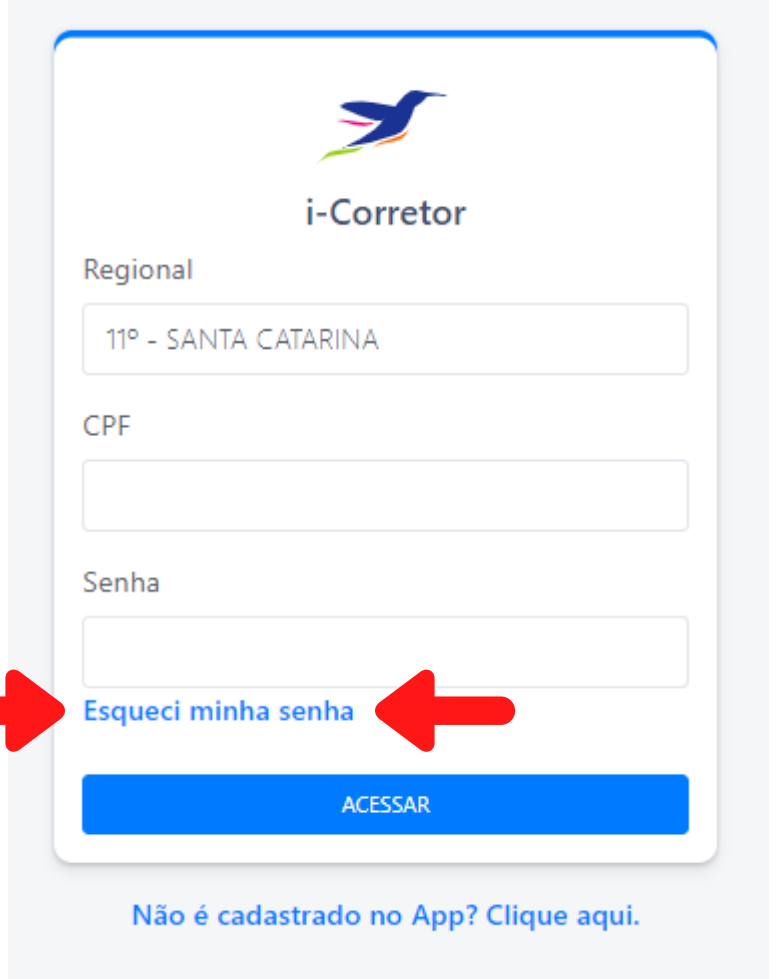

**Caso não se lembre da senha usar a opção "Esqueci minha senha"**

**Será enviado para o E-mail cadastrado no CRECI a senha de acesso ao aplicativo.**

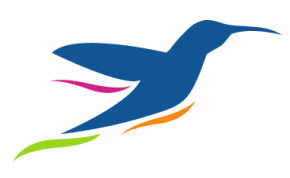

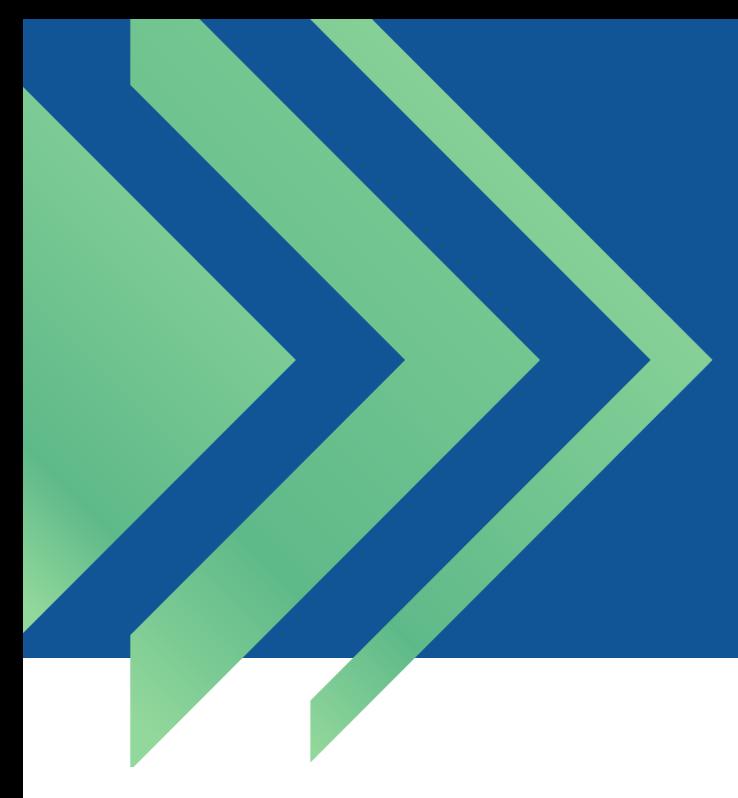

# **RECUPERAR A SENHA**

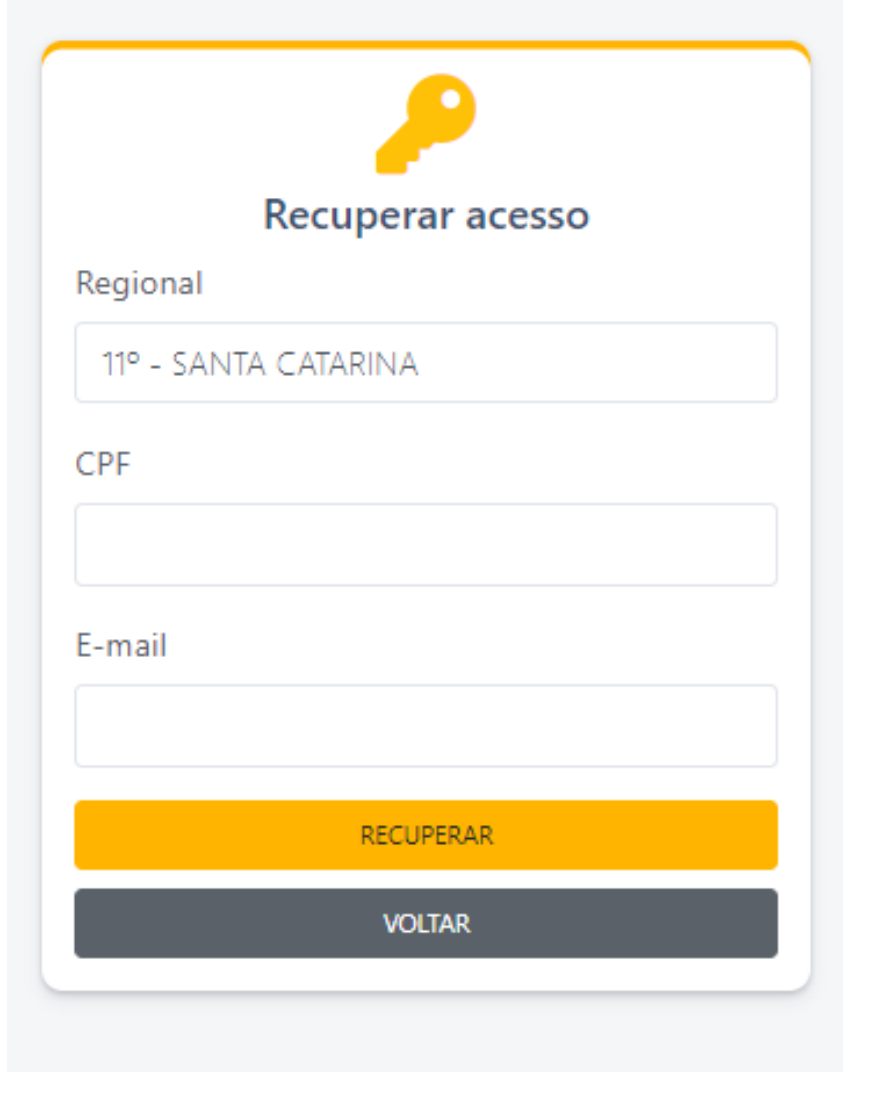

**Preencha novamente os dados e você receberá instruções para trocar a senha e acessar o aplicativo.**

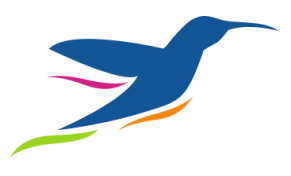

# **COM E-MAIL E SENHA CORRETOS, VAMOS INICIAR O RECADASTRAMENTO**

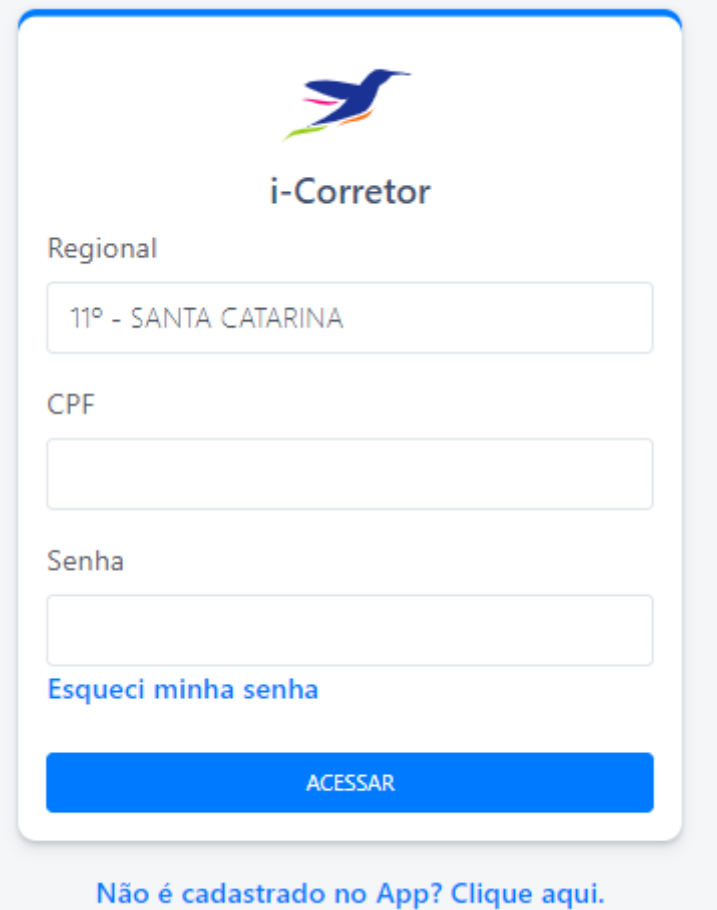

**Insira novamente os dados de acesso:**

**Selecione a** 1. **Regional 11ª SANTA CATARINA Preencha o** 2.**CPF, e a senha**

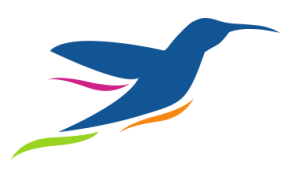

# **CLIQUE NO MENU E ESCOLHA O ITEM RECADASTRAMENTO CONFORME A TELA ABAIXO:**

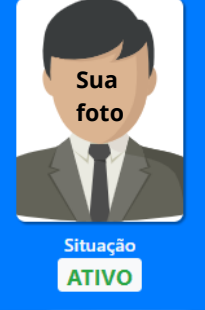

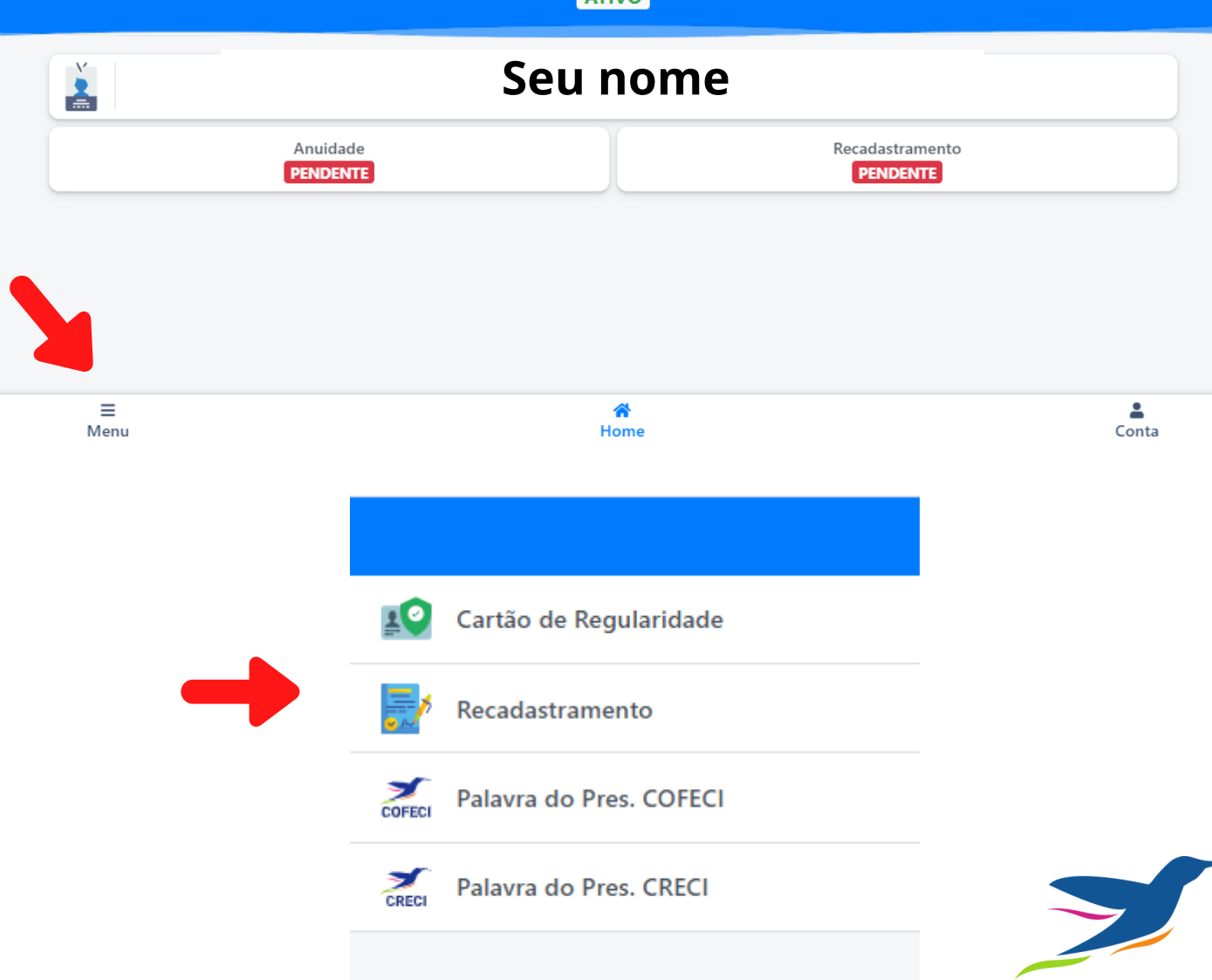

### **ESCOLHA O ITEM RECADASTRAR MAS ANTES, LEIA E ACEITE AS ORIENTAÇÕES CASO PRECISE REVISAR DADOS**

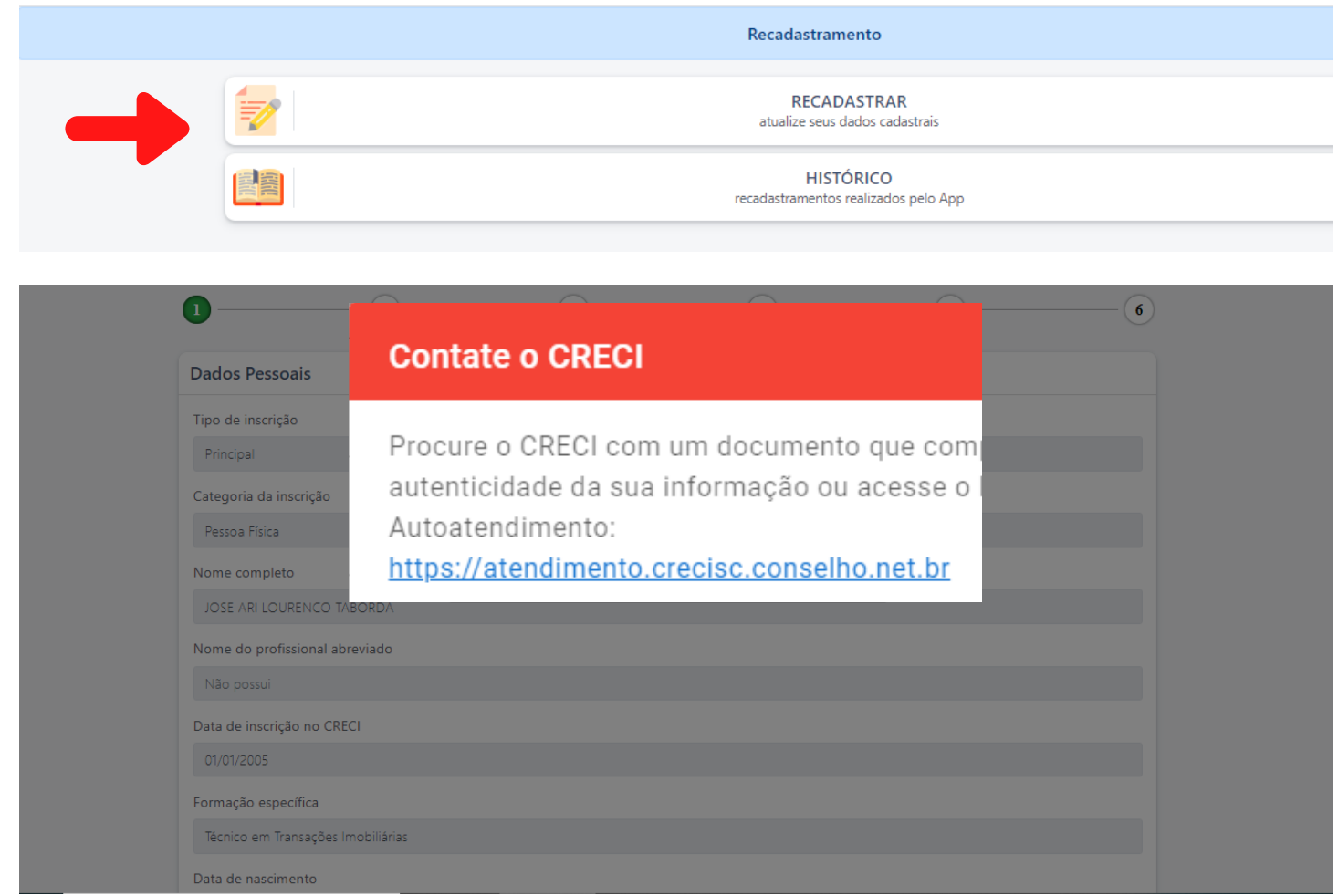

**IMPORTANTE: Alguns dados são bloqueados por segurança! Para fazer a alteração de algum dado bloqueado, é necessário fazer uma solicitação no novo Portal de Atendimento Online:**

- **Acesse: https://atendimento.crecisc.conselho.net.br/**
- **Faça um breve cadastro com CPF e nova senha**
- **No menu principal, escolha:**
	- **1) NOVO REQUERIMENTO**
	- **2) I-CORRETO RECADASTRAMENTO**
	- **3) Ajuste de Cadastro**
- **Solicite a atualização.**

# **ATUALIZE OU CONFIRA OS DADOS**

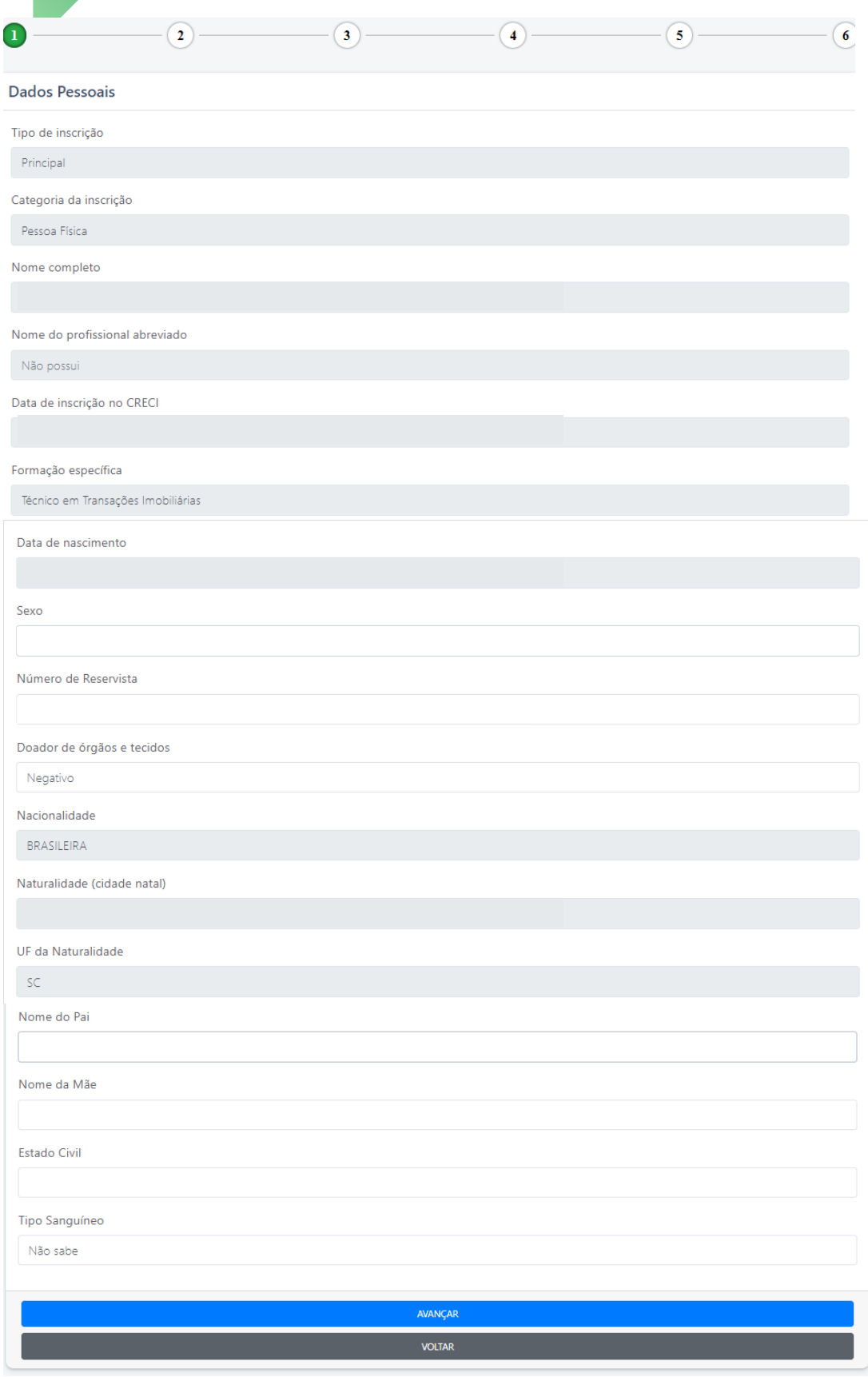

### **ATENÇÃO NA HORA DE CONFERIR OS NÚMEROS DOS DOCUMENTOS**

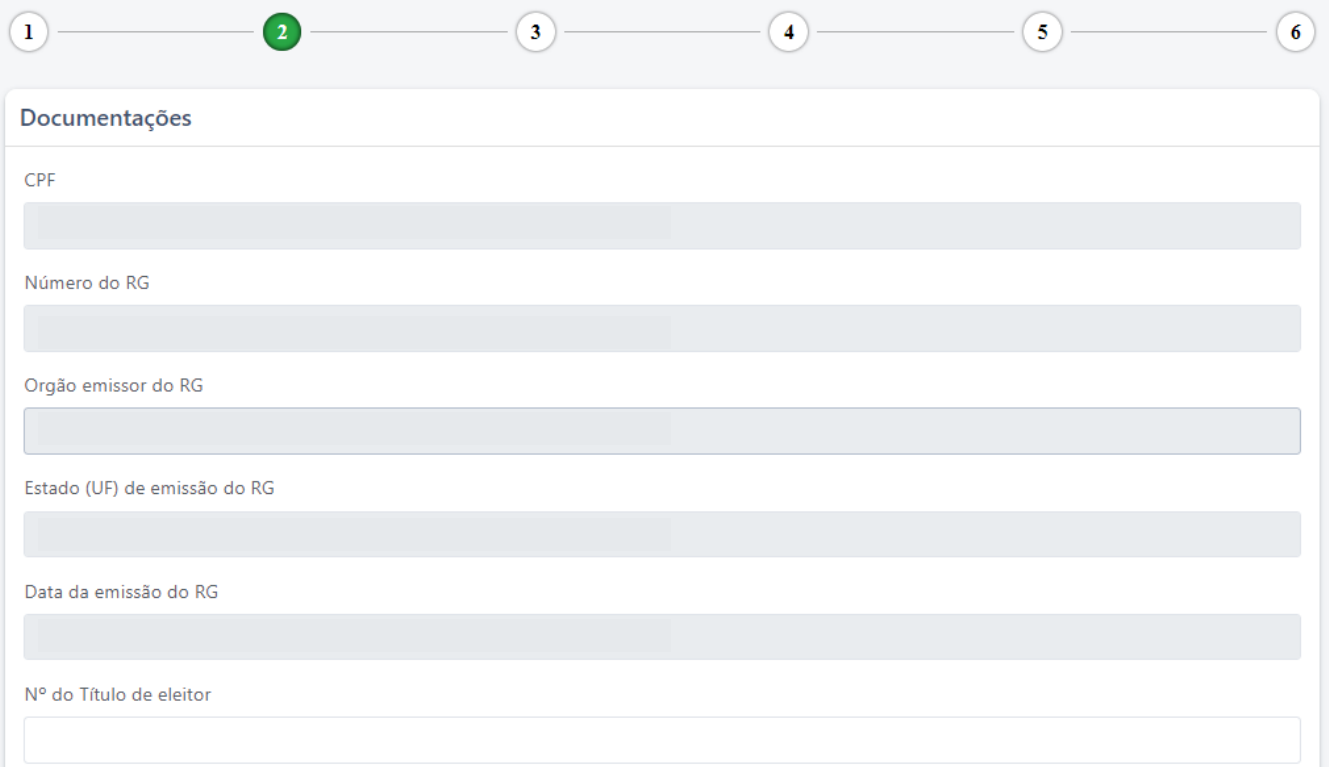

#### **IMPORTANTE: Alguns dados são bloqueados por segurança! Para fazer a alteração de algum dado bloqueado, é necessário fazer uma solicitação no novo Portal de Atendimento Online:**

- **Acesse: https://atendimento.crecisc.conselho.net.br/**
- **Faça um breve cadastro com CPF e nova senha**
- **No menu principal, escolha:**
	- **1) NOVO REQUERIMENTO**
	- **2) I-CORRETO RECADASTRAMENTO**
	- **3) Ajuste de Cadastro**
- **Solicite a atualização.**

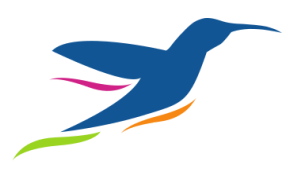

## É HORA DE ATUALIZAR O ENDEREÇO RESIDENCIAL **E COMERCIAL, SE TIVER**

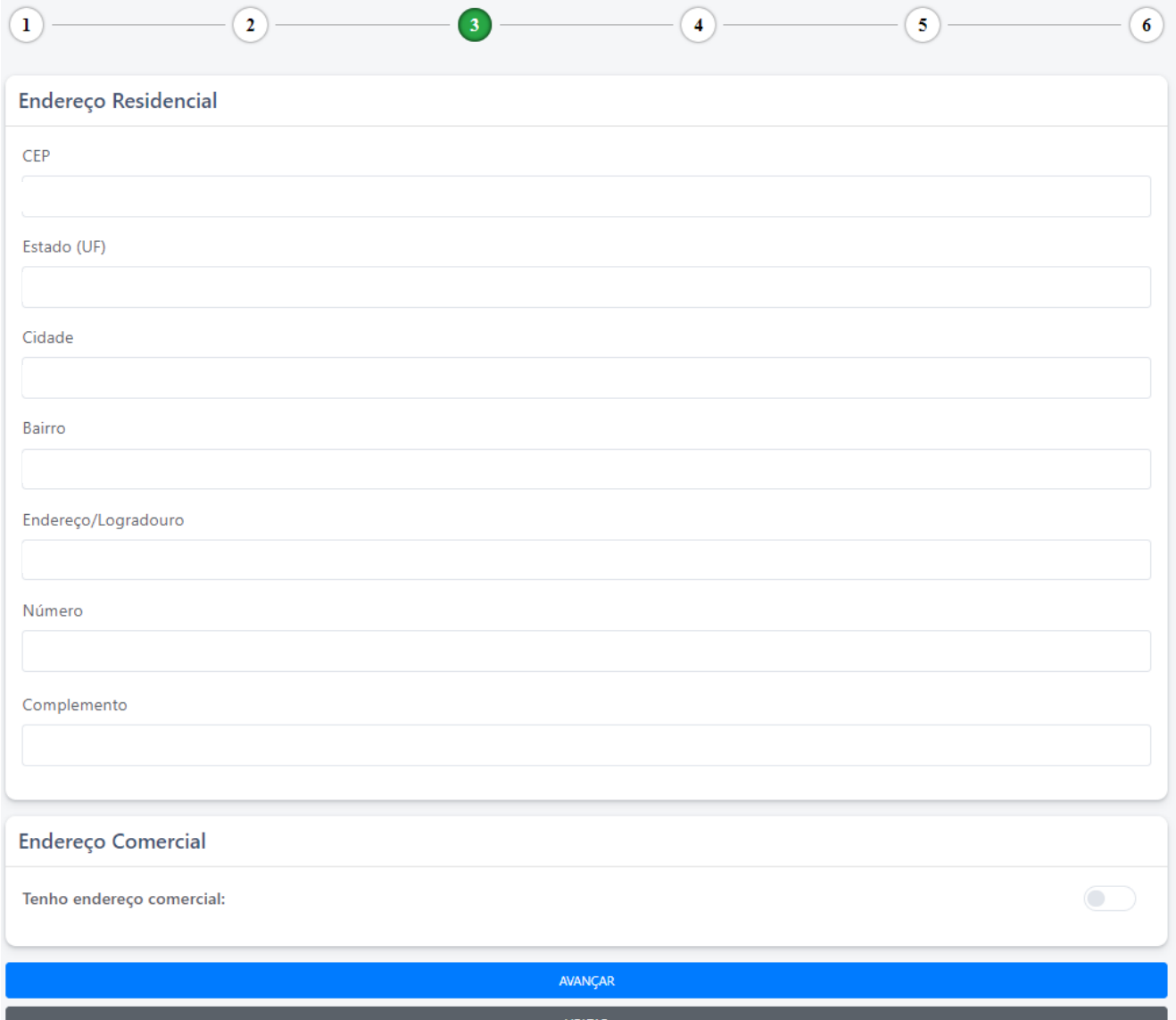

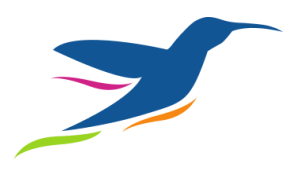

#### **DEPOIS, CONFIRA E OS DADOS DE CONTATO**

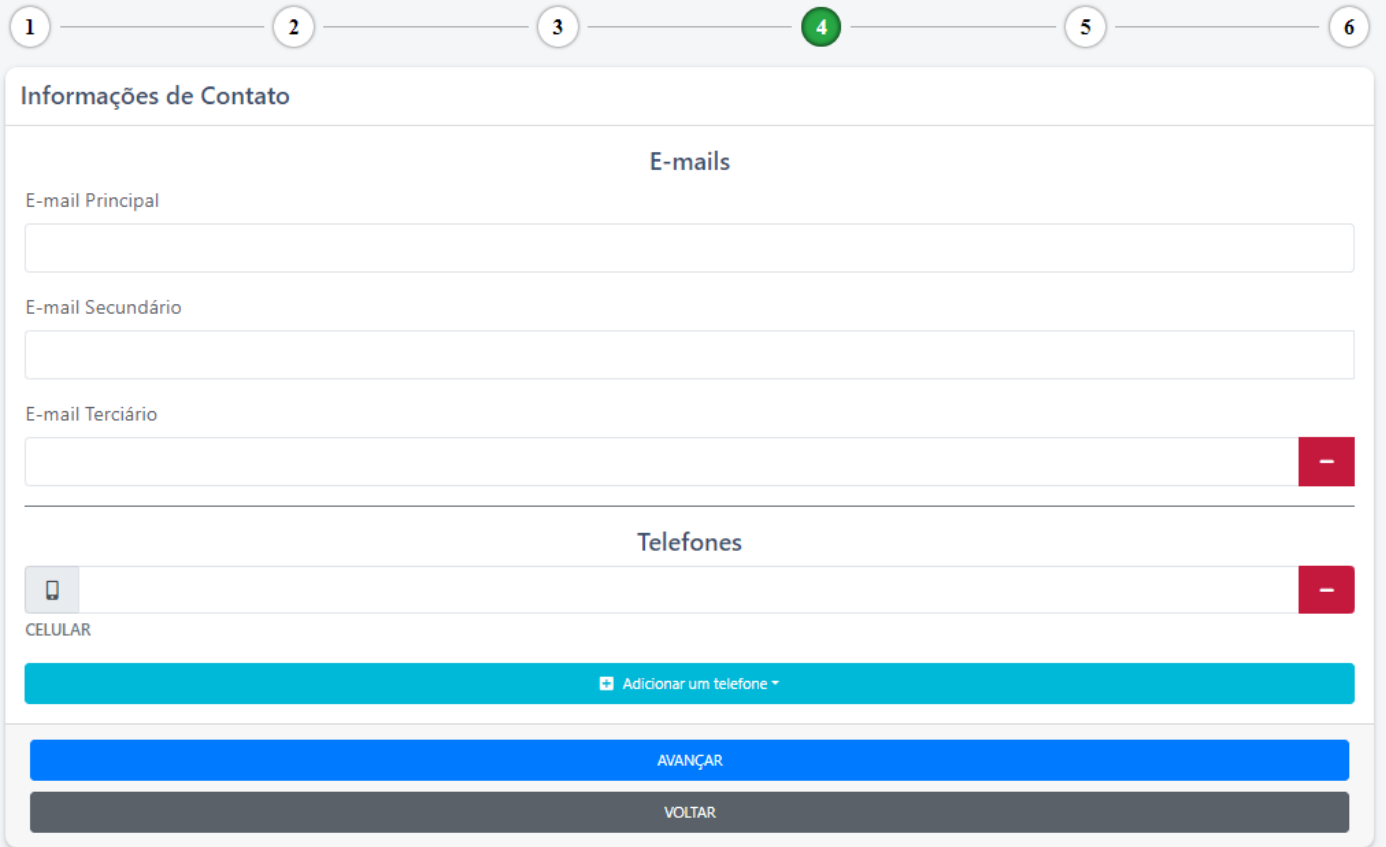

Pode incluir mais de um telefone

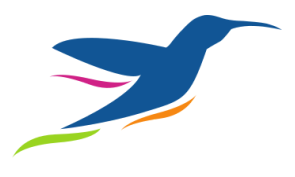

#### **HORA DE ATUALIZAR A FOTO DA CARTEIRA DIGITAL**

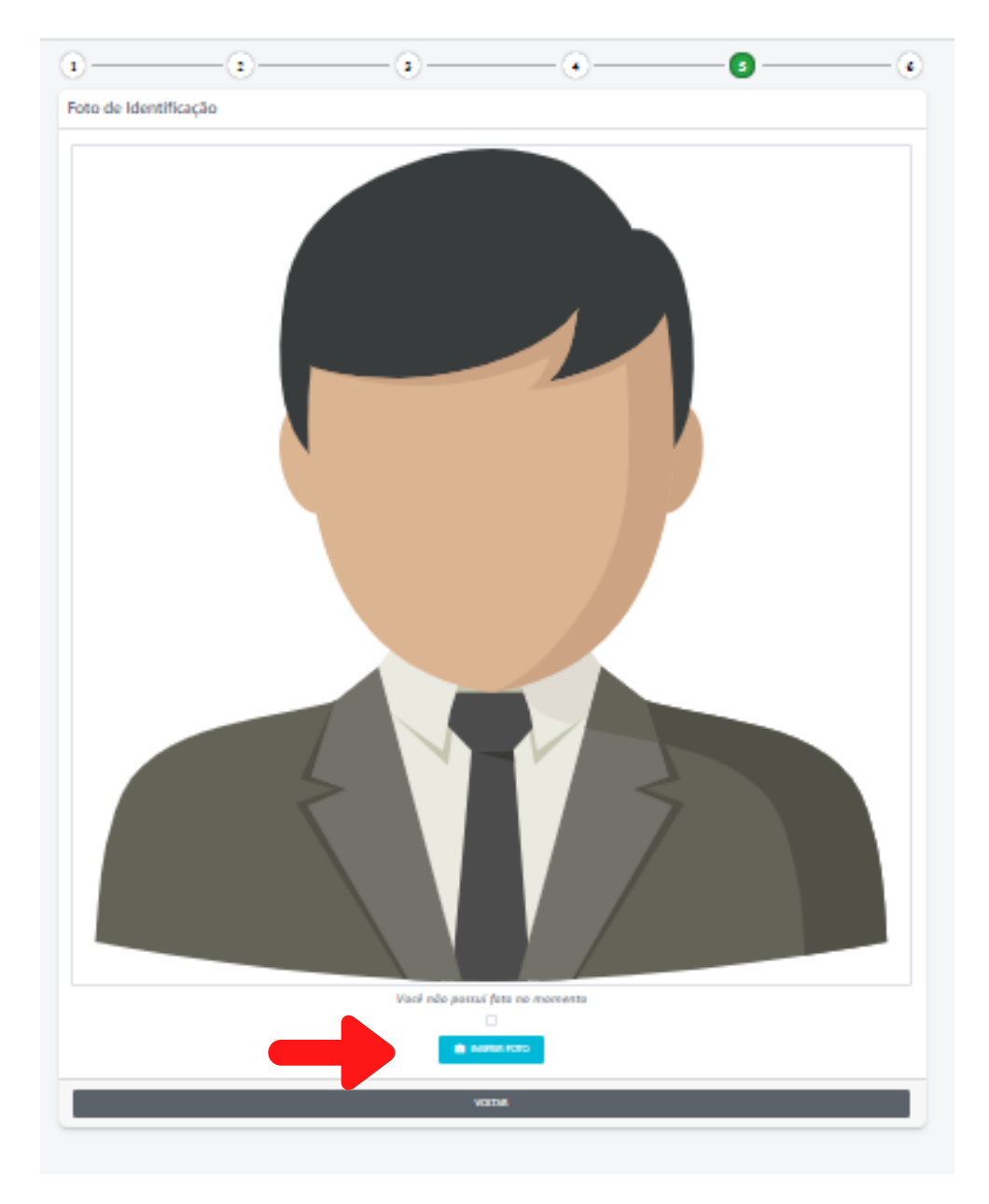

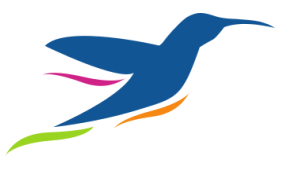

#### **LEIA ATENTAMENTE AS REGRAS DE ENVIO DA IMAGEM**

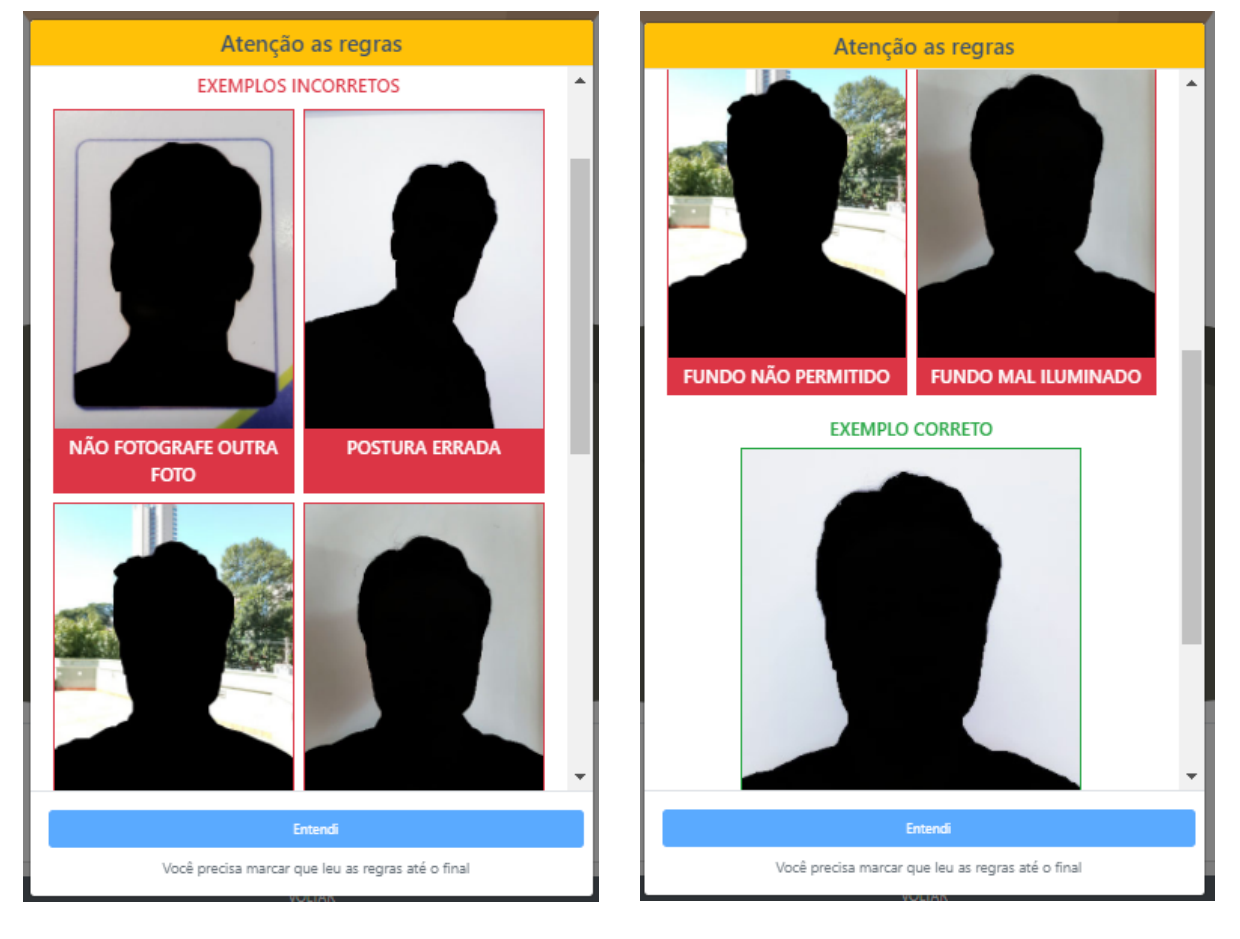

- A foto deve ser apropriada para um documento de identidade (foto 3x4).
- Não use fotografias informais, não use óculos ou chapéu.
- A foto deve ser tirada de frente (olhando para a câmera), postura ereta, o fundo deve ser branco e precisa estar bem claro.

#### **ACEITE OS TERMOS DE ENVIO DA IMAGEM**

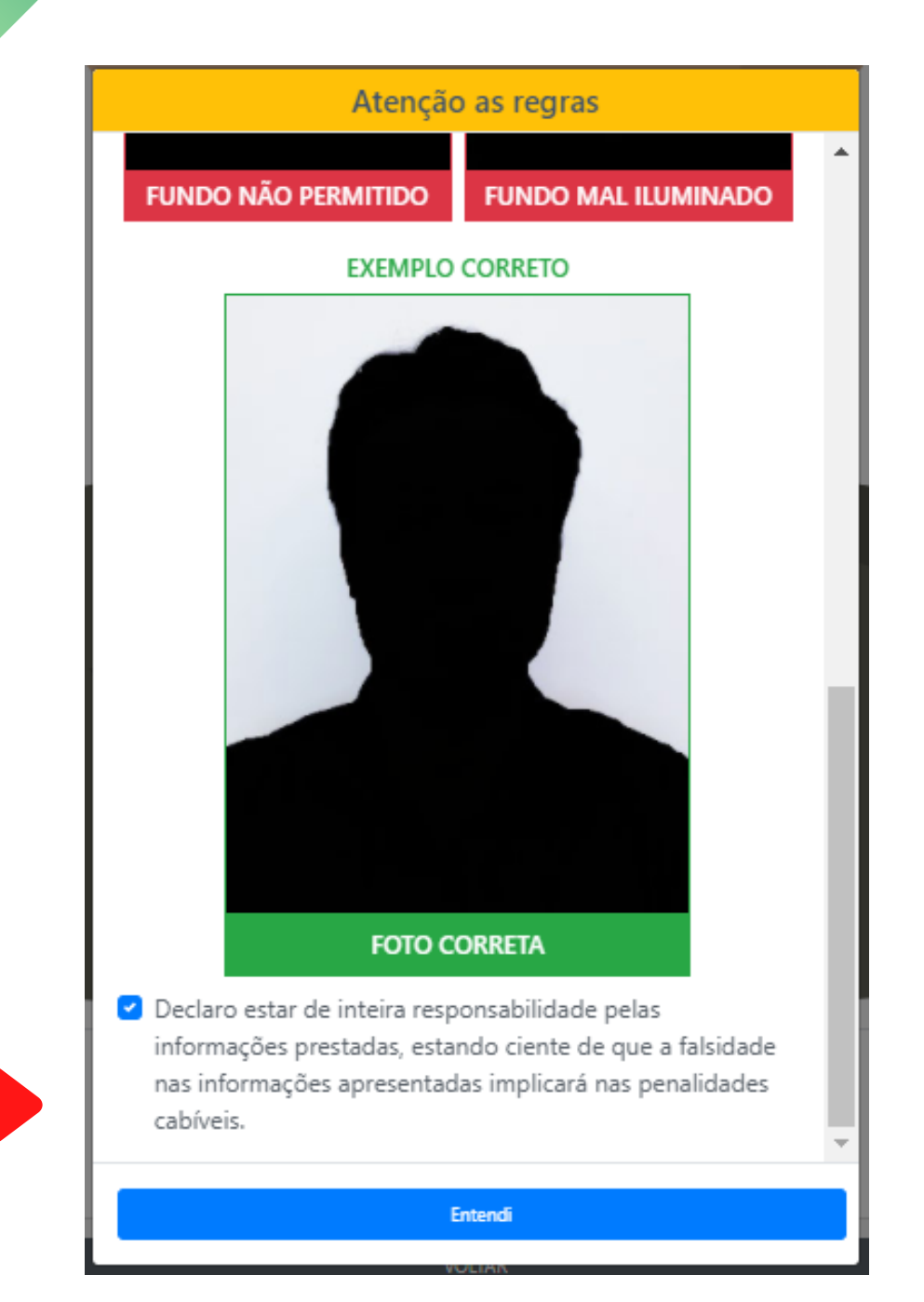

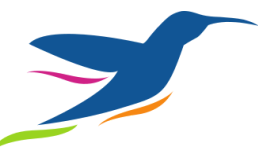

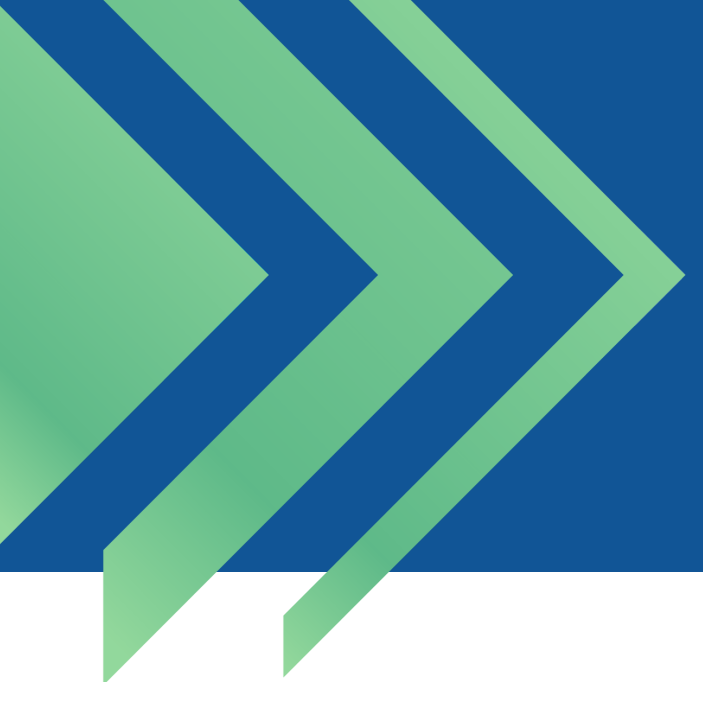

#### **DEPOIS DE INSERIR A IMAGEM, AJUSTE O TAMANHO**

Regule para que seu rosto fique no centro da área marcada

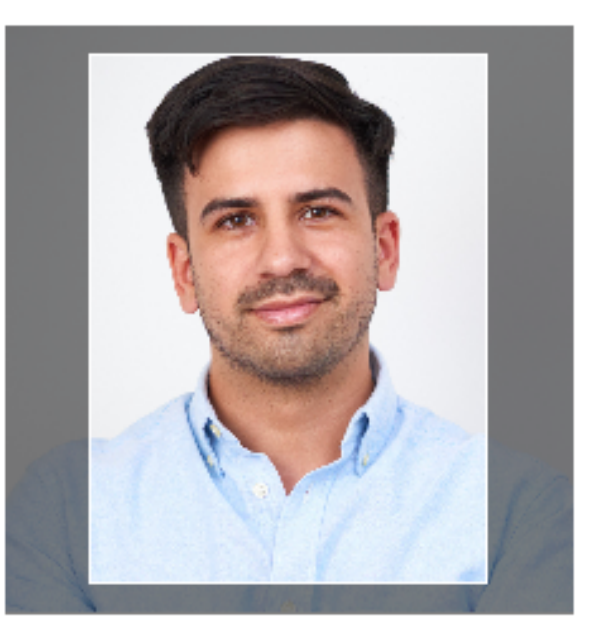

#### Instruções

Use a barra de regulagem para ajustar o zoom. Clique e arraste para movimentar a imagem.

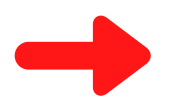

**CONFIRMAR** 

CANCELAR

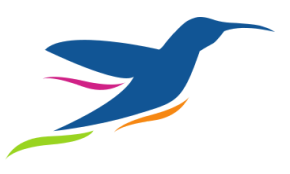

# **APROVAÇÃO DA IMAGEM**

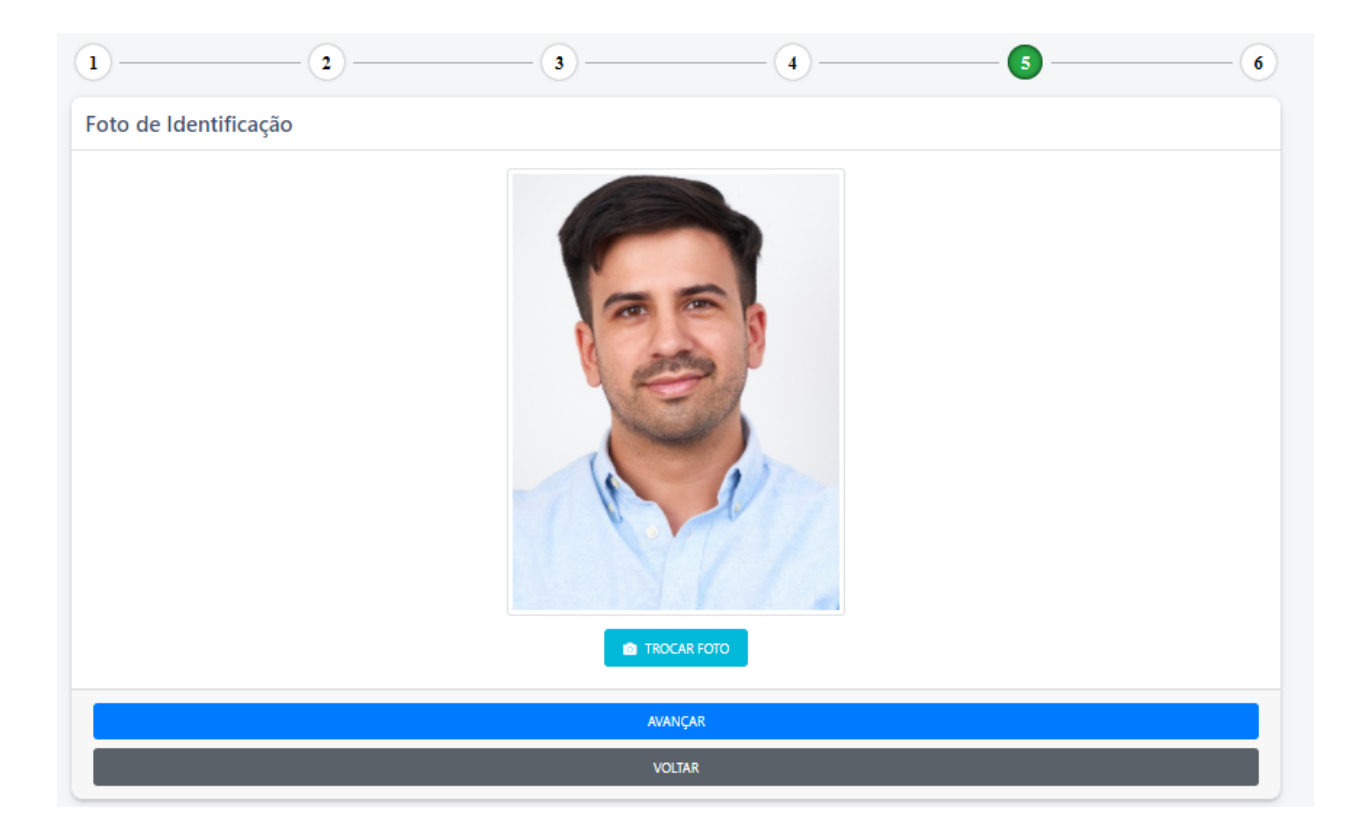

### **Imagem inserida! Avance para última etapa**!

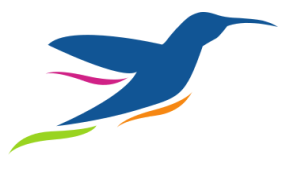

#### **TROCAR DE ASSINATURA**

## **AQUI EXISTEM TRÊS OPÇÕES: 1) MANTER A ASSINATURA ORIGINAL**

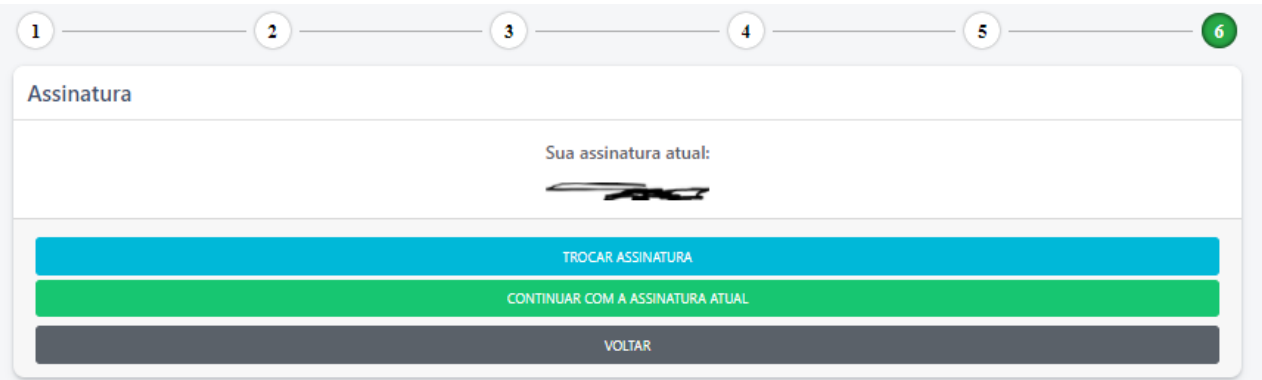

#### **2) ALTERAR A ASSINATURA POR FOTO**

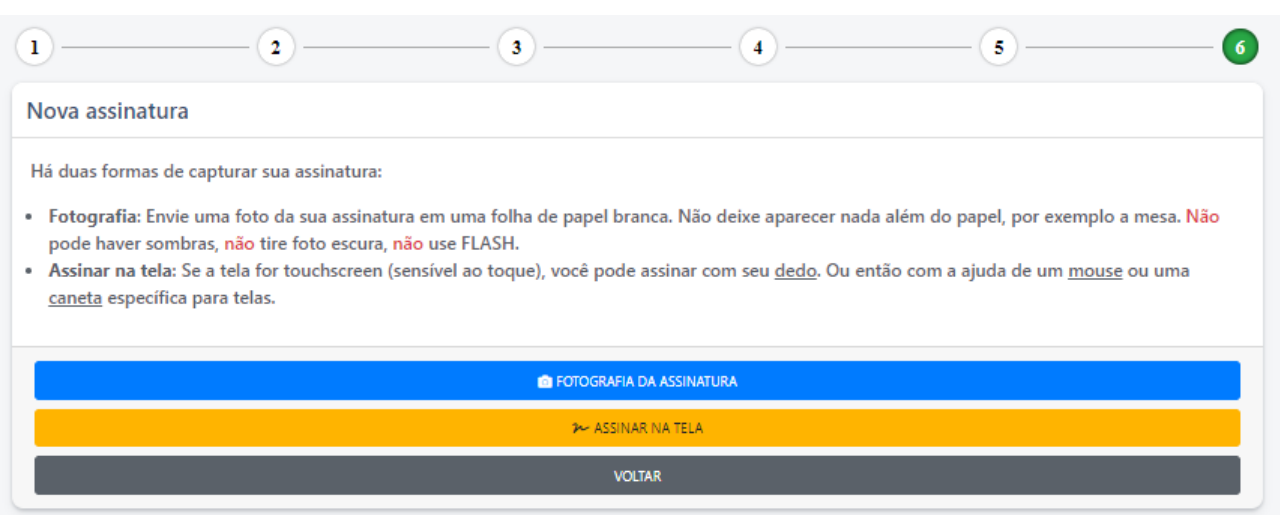

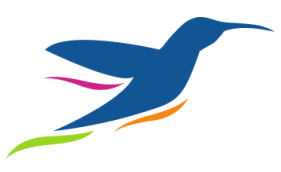

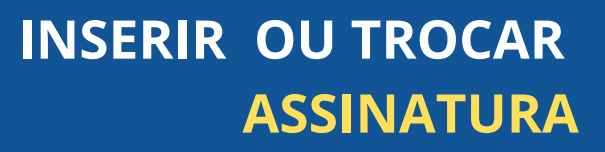

#### 3) ASSINAR DIGITALMENTE A TELA

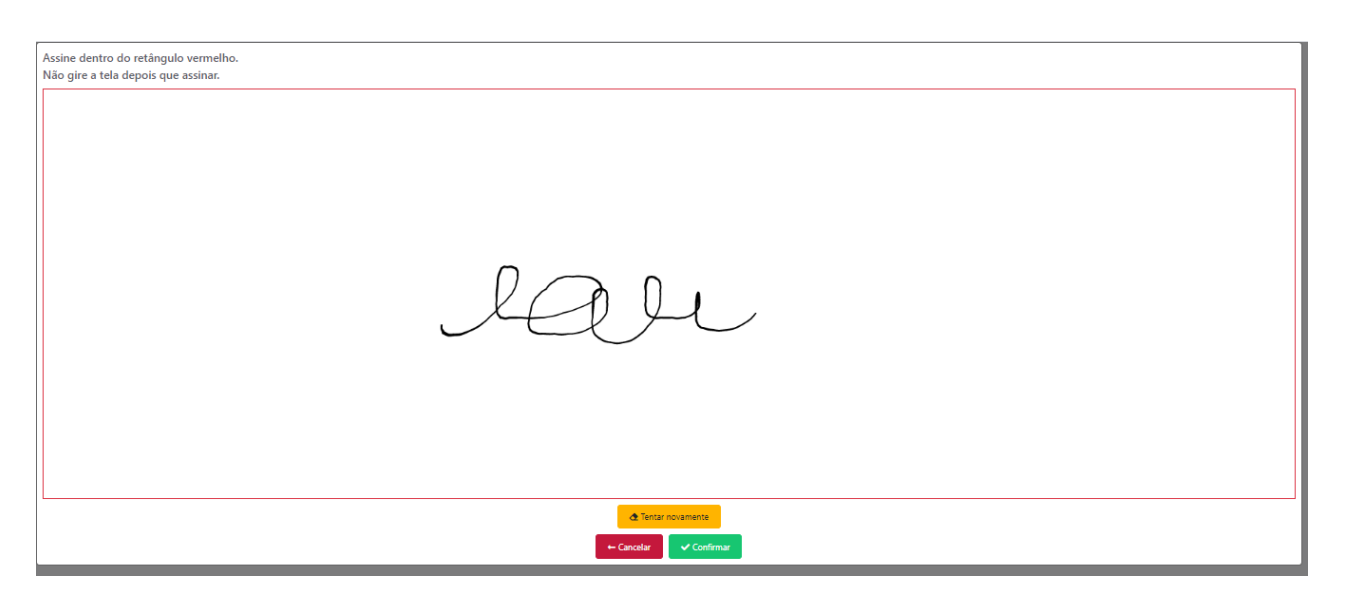

#### AO TERMINAR, CLIQUE EM FINALIZAR!

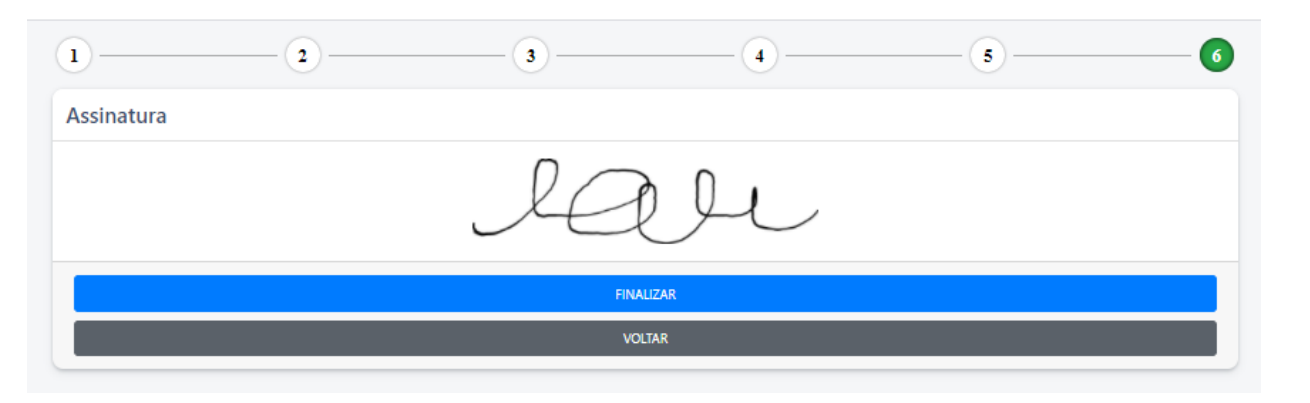

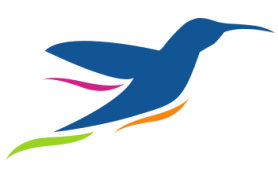

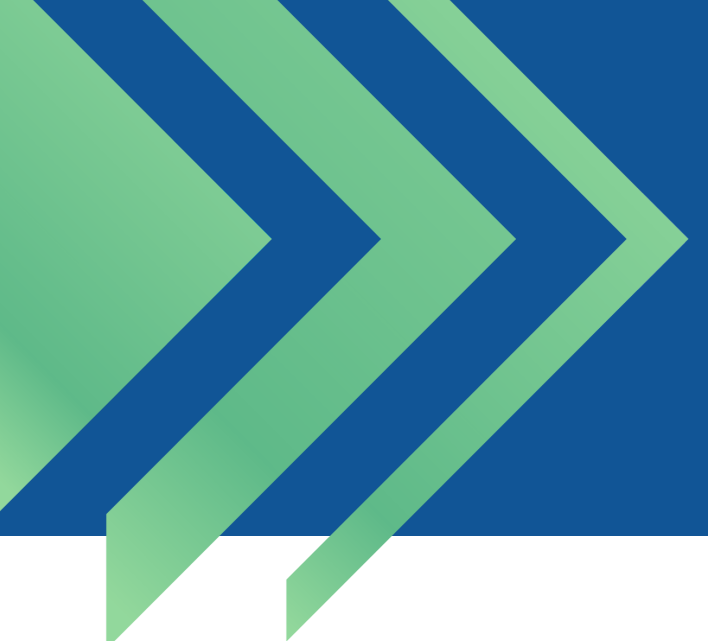

#### **FINALIZAR RECADASTRAMENTO**

#### POR FIM CLIQUE EM CONFIRME

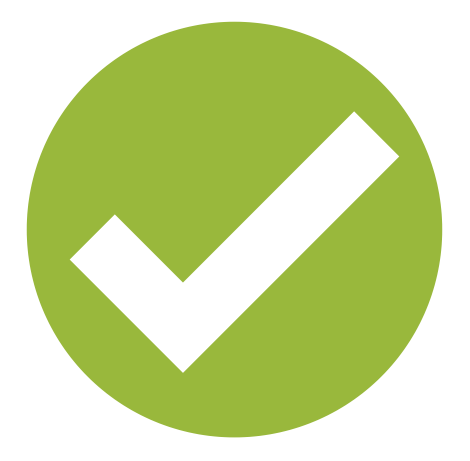

# E ESTÁ PRONTO O RECADASTRAMENTO!

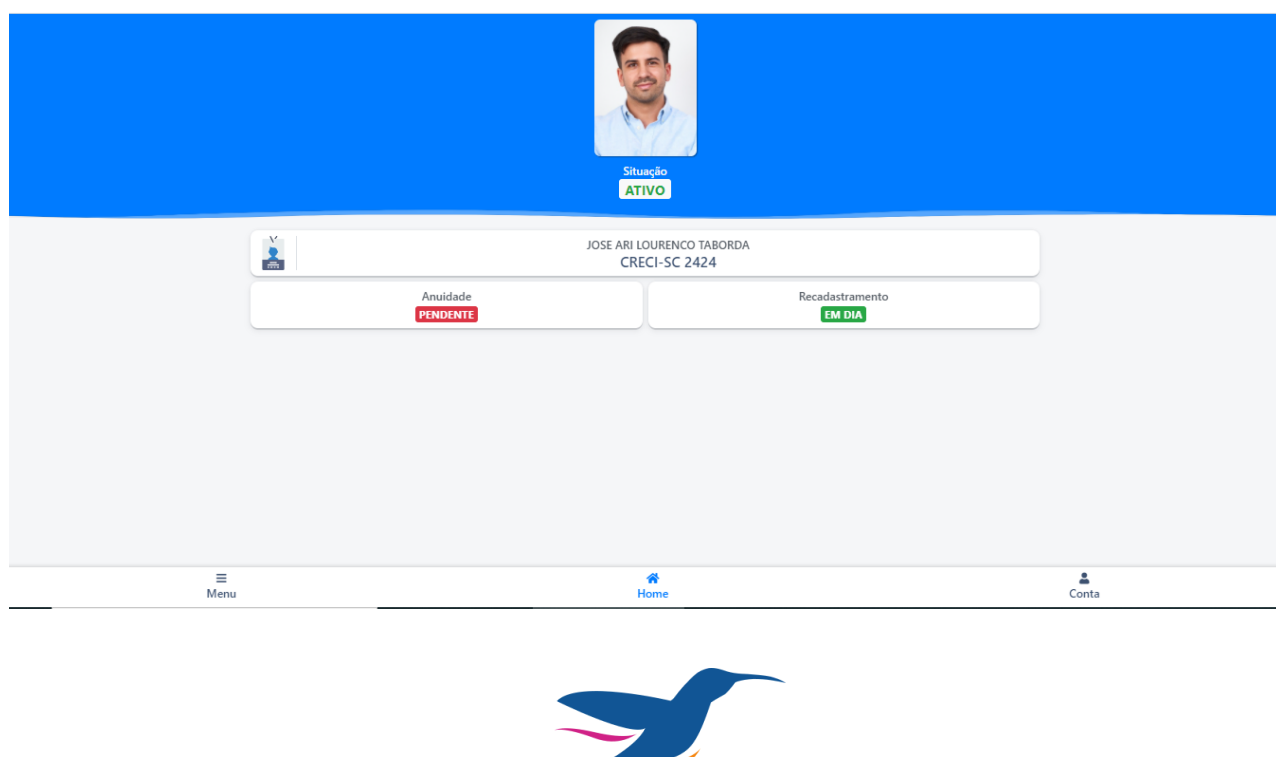

**PRAZO PARA O RECADASTRAMENTO**

# **FIQUE ATENTO AO PRAZO FINAL PARA O RECADASTRAMENTOE EVITE SANÇÕES.**

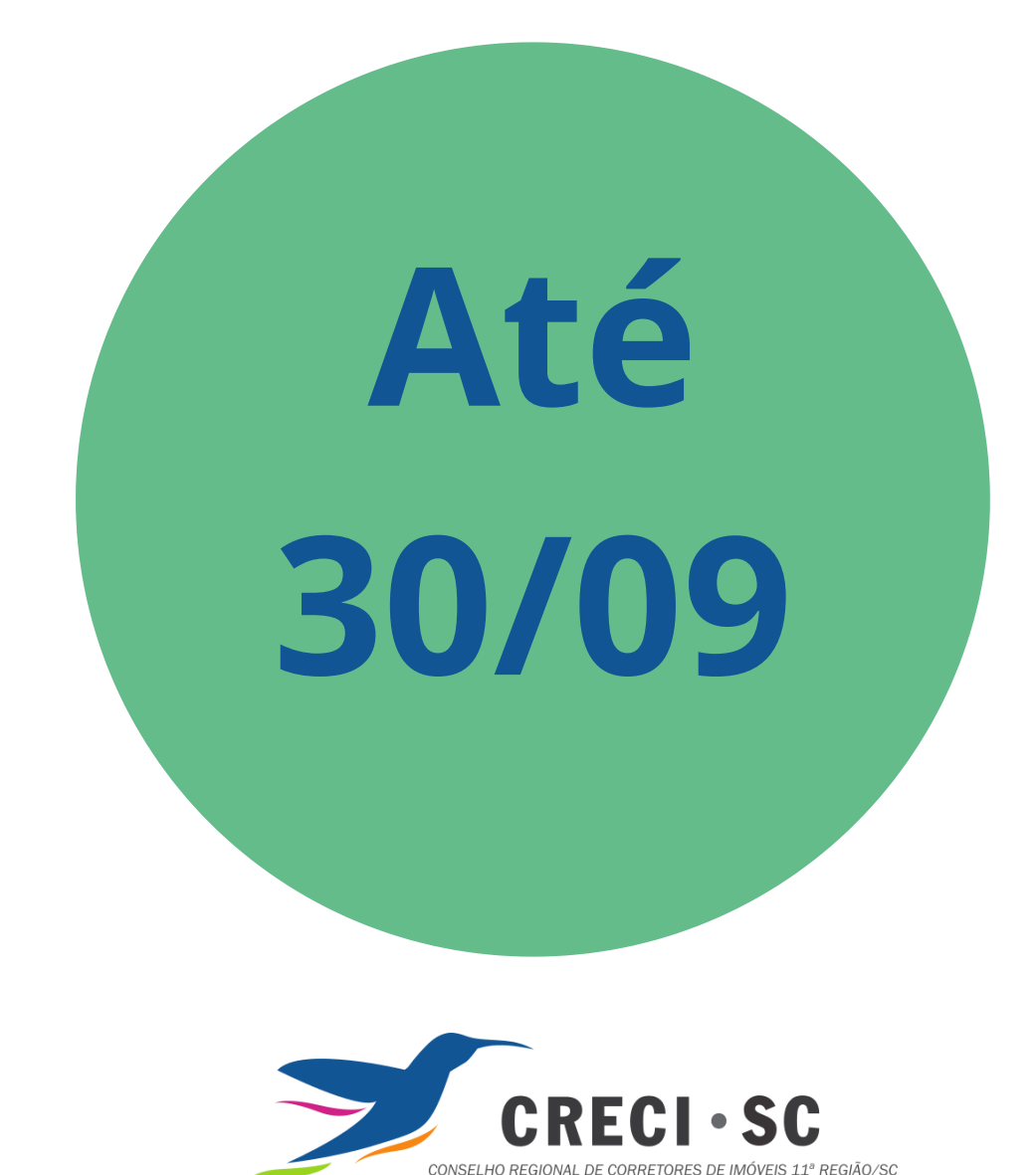